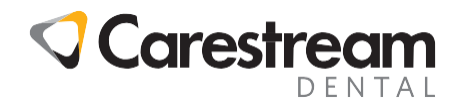

# **2018 CDT Codes Installation Guide**

# **Installing CDT 2018 Codes to the CS WinOMS Software**

This job aid contains instructions for using the CDT 2018 Utility to update the CDT codes in the CS WinOMS software, version 8.11.1 or higher.

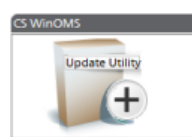

The CDT 2018 utility provides CDT code additions, revisions, and deletions, without requiring a software version upgrade.

This is a two-step procedure:

- Download and run the update utility wizard.
- Use the utility to process the 2018 code set.

# **Downloading the CDT Update Utility**

Download and run this utility on a server computer. You must have Administrator security permissions to install this update.

#### **To download and run the ADA CDT Code Update Utility:**

- 1 Close CS WinOMS on all machines.
- 2 Go to [www.carestreamdental.com,](http://www.carestreamdental.com/) and log in to the Customer Portal.
- 3 Select the link for **CDT Updates**. A list of utilities is displayed by product.
- 4 Select the **CS WinOMS Update Utility**, and save the file to a temporary folder.
- 5 Navigate to the temporary folder and unzip the file.
- 6 Double-click the **install.exe** file to run the utility. The **ADA CDT Code Update Utility Wizard** is displayed.
- 7 Click **Next**. The **Select Destination Location** window is displayed.
- 8 Click **Next**. The **Ready to Install** window is displayed.
- 9 Click **Install**.
- 10 Enter your WinOMS user ID and password, and click **OK**. The **End User License Agreement** window is displayed.
- 11 Select **Agree**. The **ADA CDT Code Update Utility** window is displayed, prompting you to select a file.
- 12 Select **cdt2018**.

All trademarks and registered trademarks are the property Code EJA14.014.4 en of their respective holders. The page 1 of 2

© Carestream Dental, Inc., 2017 Email: [Carestream.institute@carestream.comm](mailto:masterworkstraining@carestream.com) Phone 800 230 3425 Option 2

Job Aid

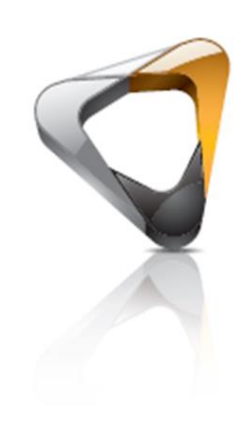

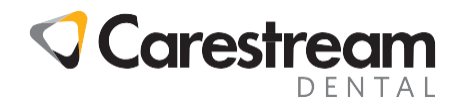

## **Installing CDT 2018 Codes to the CS WinOMS Software continued…**

### **Processing the 2018 CDT Code Set Update**

The CDT Code Update utility contains three tabs: **Add**, **Change**, and **Delete**, each with a list of codes for this code set update. For each tab, you will choose whether to process or skip the codes in the list. A report is generated to document the changes.

You must have the required security permissions to process this update.

#### **To process the CDT code set:**

- 1 In the WinOMS software, select **Utilities > CDT Update > Apply CDT Code Changes**.
- 2 Enter your password and click **Ok**. The **End User License Agreement** window is displayed.
- 3 Click **Agree**. The **CDT 2018 Code Update** window is displayed.
- 4 Click the **Add** tab. The new codes are displayed with the Code, Description, and Place of Service. The Category and Type of Service columns are empty.
- 5 Select one:
	- **Process Add** Adds codes to the procedure code table. For each code, click the Category and Type of Service columns and select from the drop-down list.
	- **Skip Add** Skips adding these codes.
- 6 Click the **Change** tab. A list of codes whose descriptions have changed is displayed.
- 7 Select one:
	- **Process Changes** Includes new descriptions in the CDT Update report. (NOTE: Descriptions in the software must be updated manually, as needed.)
	- **Skip Changes** Ignores description changes.
- 8 Click the **Delete** tab. A list of obsolete ADA procedure codes is displayed.
- 9 Select one:
	- **Process Delete** Marks these codes as inactive. You can use inactive codes, but they are not automatically displayed in the lists. (NOTE: You cannot delete codes.)
	- **Skip Delete** Skips marking codes as inactive.
- 10 Click **OK**. The 2018 CDT code set is processed, and the update report is sent to the default printer.

When the CDT 2018 codes are installed, the following things occur:

- Seventeen codes are added.
- Sixteen codes are revised.
- Three codes are removed.

If you have issues during the installation, contact a Carestream Dental Support representative at 800.275.4637.